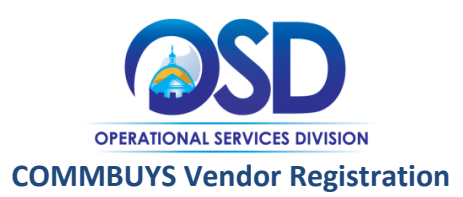

# **This Job Aid shows how to:**

Complete the Vendor Registration Process, including Small Business Purchasing Program (SBPP) registration.

## **Of Special Note:**

Any vendor may become a registered COMMBUYS user by completing the Vendor Registration Process. In order to receive notifications about bid opportunities, receive bid awards or be issued purchase orders through COMMBUYS, vendors must register in the system, even if they have previously done business with the Commonwealth of Massachusetts. Become a registered COMMBUYS vendor to specify company information that helps drive search results and assists in other aspects of the purchasing and bidding processes. *Vendors will be required to specify a Seller Administrator as part of the Vendor Registration process.* The Seller Administrator will maintain vendor business and catalog information. Note: Seller is another term for vendor in the COMMBUYS system.

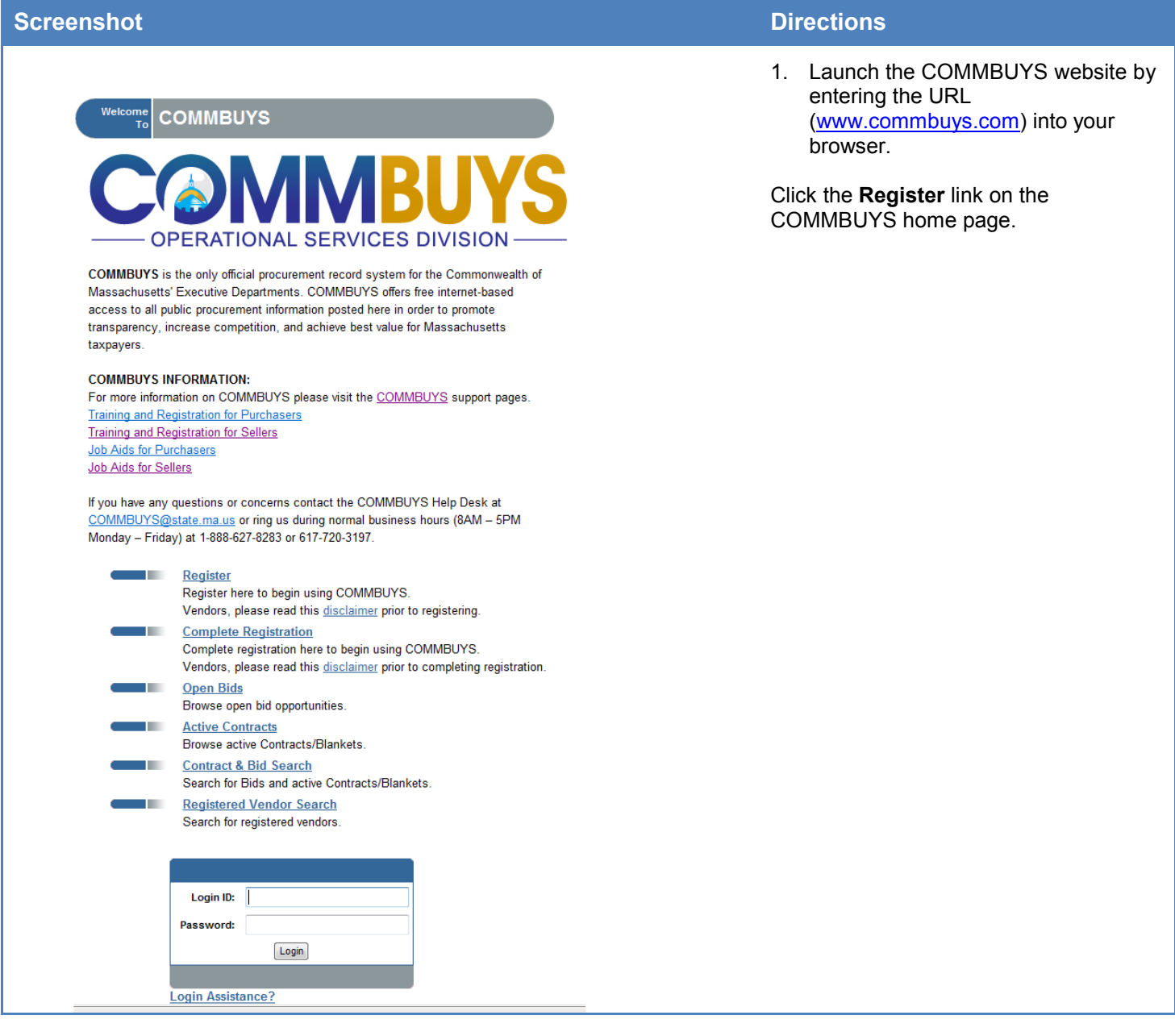

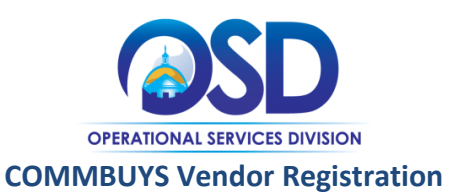

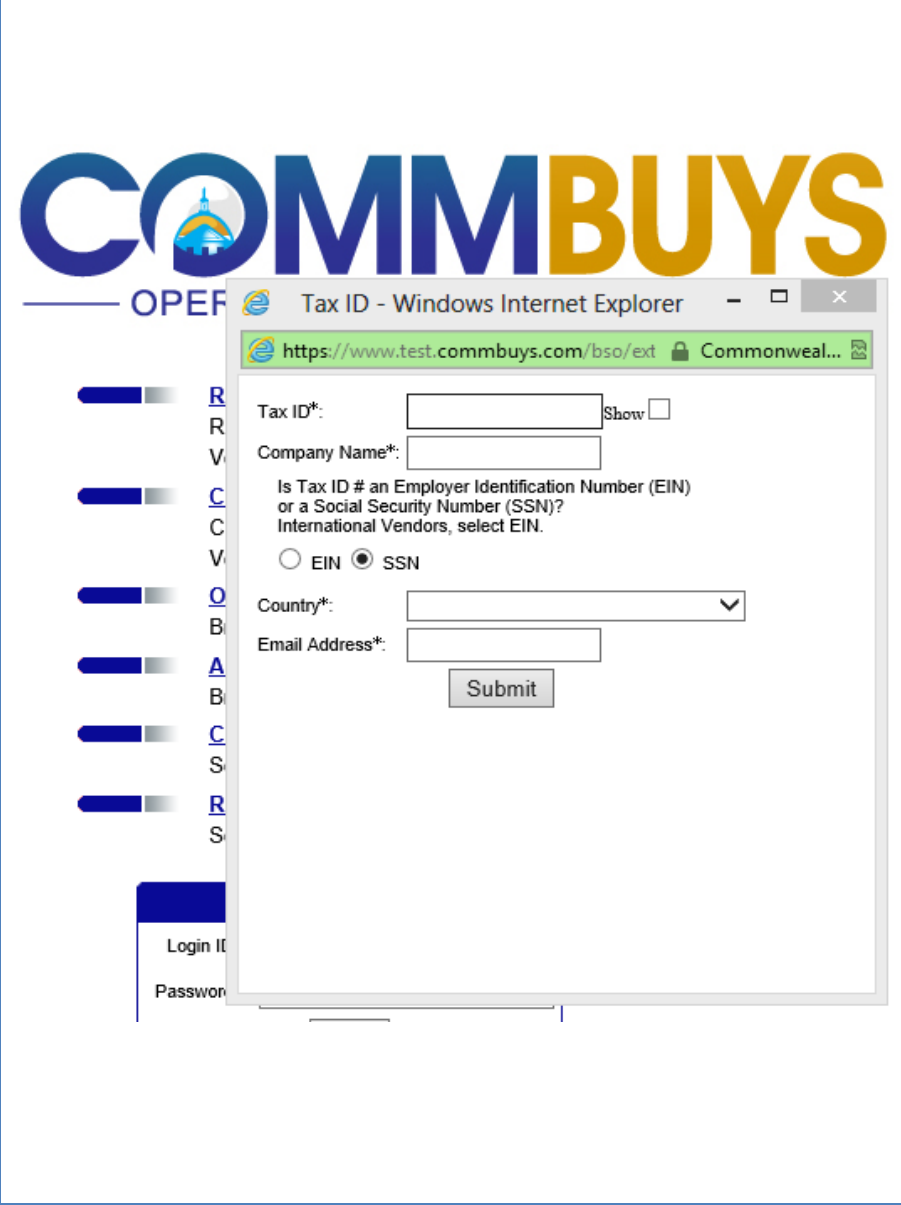

2. Upon selecting **Register**, a pop-up window will appear requiring that the following fields be completed:

- Tax ID (of the entity transacting business with / receiving payments from the Commonwealth)
- Company Name
- Indicate type of Tax ID
- **Country**
- Email Address

Click the **Submit** button.

COMMBUYS will confirm the Tax ID entered does not already exist in the system. If a Tax ID is already registered, an email notification is sent to the email address supplied to inform the individual that they may not continue registration.

If COMMBUYS indicates that a tax ID is already in use, the entity may already be registered and the individual should follow up internally to ensure that another company user has not already completed the COMMBUYS registration process.

If a user is registering on behalf of an organization that is affiliated with an entity already registered and sharing the same Tax ID (for example, a DBA or an Affiliate), but would like to maintain separate profiles in COMMBUYS, the affiliate must contact that registered entity and request to be added as an Associated Organization on the Vendor's profile.

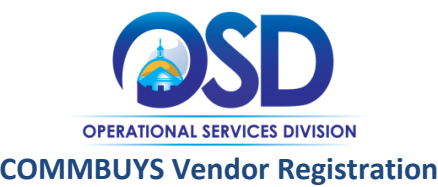

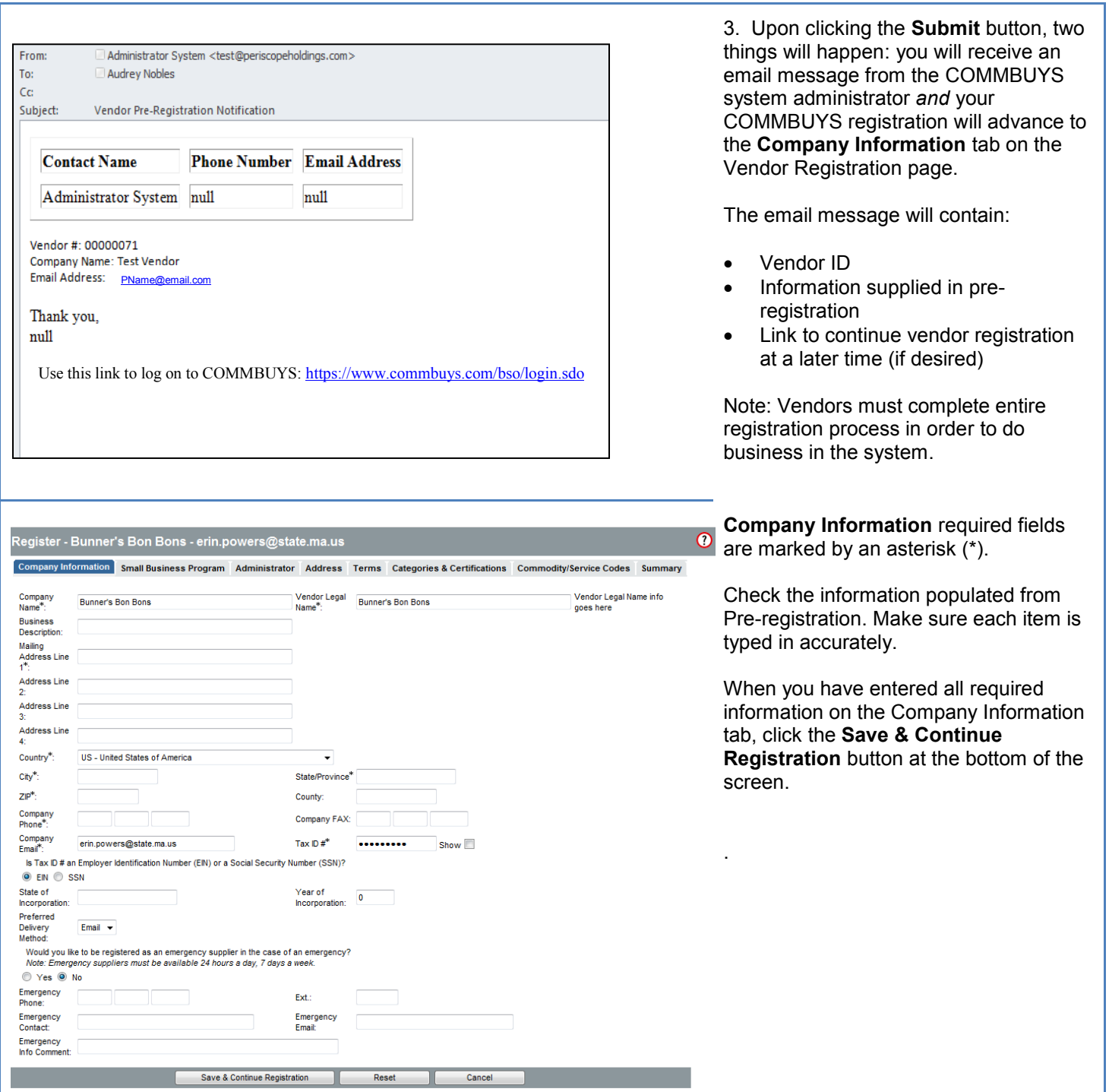

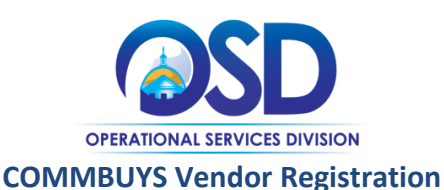

### ter - Bunner's Bon Bons - erin.powers@state.ma.us

ly Information Small Business Program Administrator Address Terms Categories & Certifications Commodity/Service Codes Summary Pre-Qualification

Is your company interested in participating in the Small Business Purchasing Program (SBPP)?

By selecting "I Acknowledge," my company wishes to participate in the Small Business Purchasing Program, and I understand and accept that my company eligibility requirements specified below. By selecting "I Disagree" or "No Thanks", I am confirming that my company will not participate in the Small Busine

I have provided this information under the pains and penalties of perjury. Further, I agree to comply with the following program terms, which are subject to<br>company is subject to annual recertification. If I don't comply, and SBPP eligibility.

I agree to:

1. Provide true and accurate program information through this COMMBUYS account;

2. Update this COMMBUYS account information if my company has any changes in the SBPP eligibility criteria in order to ensure accurate and complete p

rovide additional information upon request to support the program eligibility information provided herein

4. Allow OSD to release the information I provide in order to confirm my eligibility. This information includes, but is not limited to, revenue, number of emi 4. Allow OSD to release the information I provide in order to confirm my eligibility. This information includes, but is not limited to, revenue, number of employment of employment of the control of the control of the contr

5. Allow DOR to conduct such review and to release relevant confirmatory information to OSD:

6. Allow the Commonwealth to audit or make periodic checks of any of my business's records pertaining to this program; and

7. Provide further information if requested, as it may need to be collected for verification purposes

### **Small Business Purchase Program Eligibility Requirements:**

Any entity, including all of its affiliates combined, is eligible to participate in the Small Business Purchasing Program if that entity accepts the participation to meeting all program criteria below, as applicable

- Has its principal place of business in Massachuse

- Has been in business for at least one year;

- Currently employs a combined total of 50 or fewer full-time equivalents in all locations

- Has gross revenues as reported on the appropriate Massachusetts DOR tax form of \$15 million or less, based on a 3-year average;

- And for any entity attesting to either of the following Business Types:

#### For-Profit:

- Is organized under the laws of the Commonwealth or is properly registered to do business in the Commonwealth; and

- Is independently owned and operated

or

#### Non Profit, i.e., 501c:

- Is registered as a nonprofit or charitable organization with and is up to date on its filings with the Massachusetts Attorney General's Office; and

- Is tax-exempt under Section 501c of the Internal Revenue Code, i.e., organized and operated exclusively for exempt purposes set forth in section 501c an may inure to any private shareholder or individual

> | Acknowledge I Disagree

4. The **Small Business Purchasing Program** (SBPP) information sheet displays. It is important to read this information very carefully.

For more information about the SBPP, visit the website ([www.mass.gov/sbpp](http://www.mass.gov/sbpp) ) or watch

the webcast

[\(www.youtube.com/playlist?list=PL2](http://www.youtube.com/playlist?list=PL247E2162C4B2F10A) [47E2162C4B2F10A\)](http://www.youtube.com/playlist?list=PL247E2162C4B2F10A) providing more detail about the program.

The section noted here in red explains the conditions you must meet to be eligible for the SBPP.

Carefully review the eligibility requirements section.

You must select one of the three buttons at the bottom of the screen in order to continue and eventually complete your registration in COMMBUYS. Choose between:

 **I Acknowledge**: If your business meets the eligibility requirements and you want to apply. *Your information will be verified by the agencies listed in item 4 of the highlighted section*.

- **I Disagree:** If you know you are *not* eligible or do not wish to apply. If you choose this option, you will not be able to register for SBPP through COMMBUYS, but you will be able to complete Vendor Registration. (Skip to step 5.)
- **Not Now:** If you want to come back later to make your choice about the Small Business Purchasing Program. You will still be able to complete Vendor Registration. (Skip to step 5.)

Not Now

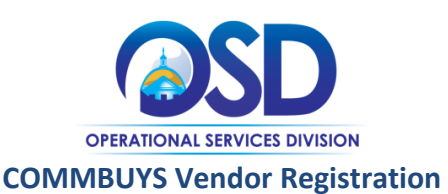

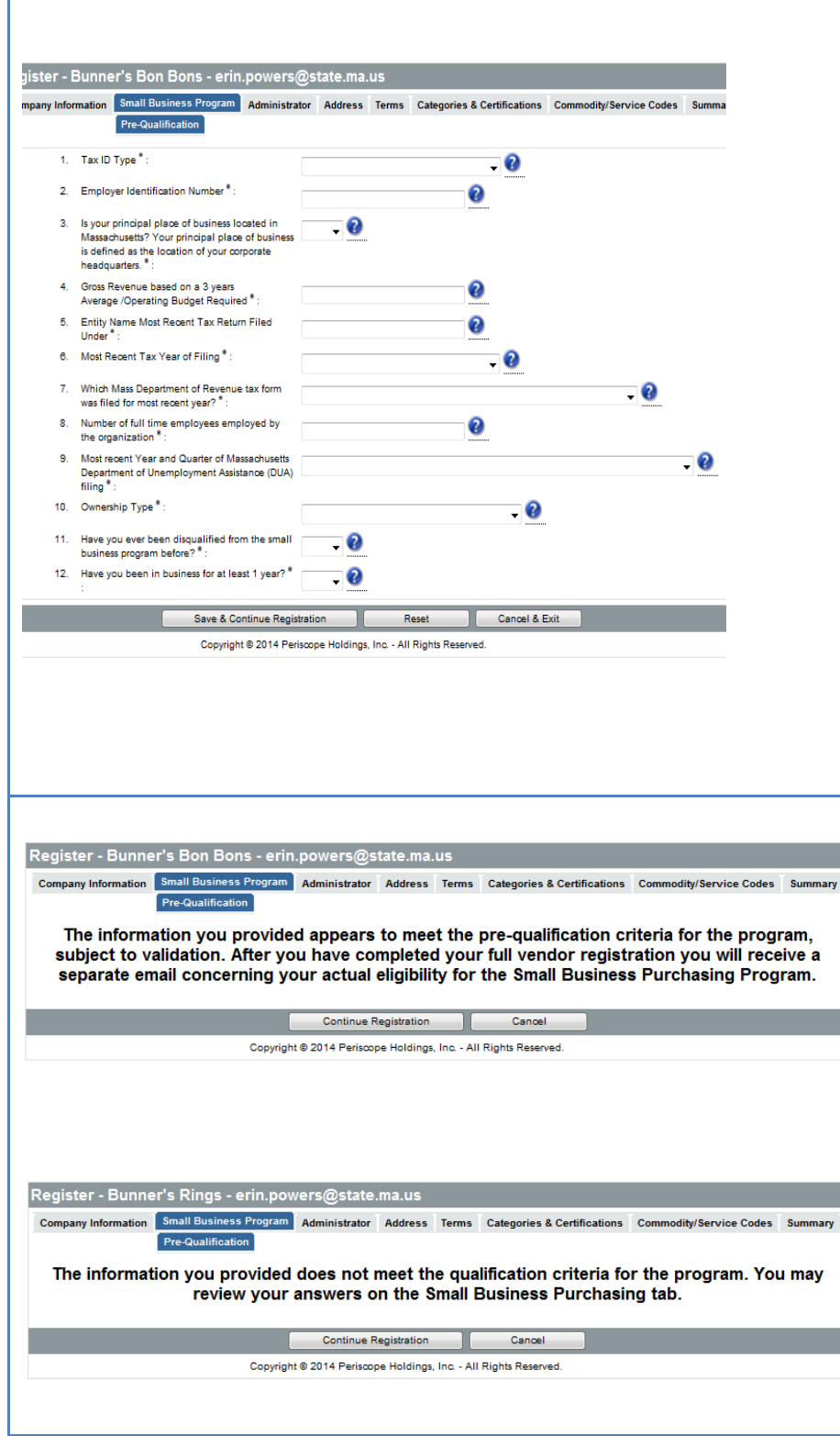

### 4a. *If you selected I Acknowledge***:**

The screen pictured here will be displayed. Make sure you have the following information handy:

- Vendor ID, either FEIN or SSN. Use the ID that corresponds to your latest Massachusetts Income Tax Filing.
- Form Type that you used to file Massachusetts taxes for the business.
- Number of Full Time Equivalent employees as reported most recently to the Department of Unemployment Assistance (DUA).
- Year and Quarter of latest DUA filing
- Gross annual revenue , using the 3 year average of most recent DOR tax filings. Non Profit and Not for Profit entities use gross operating budget.

For clarification on each entry box, hover over the blue question marks. Doing so triggers a text box with helpful information.

### Enter the information for each item, then click **Save & Continue Registration.**

4b. Based on the information you entered, you will either now see:

• An affirmative pre-qualification. Depending on the results of the verification process, you will either become ACTIVE in the SBPP program if the information you entered is verified, or your status will be INACTIVE if your information could not be verified. *In either case, you will receive an email to alert you to the outcome and to guide you to next steps, if needed.*

### OR

• A negative pre-qualification. Something you entered does not match the elligibility criteria. If you want to double-check your answers, use your browser's back button.

## Click **Continue Registration**.

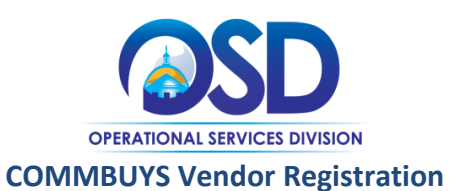

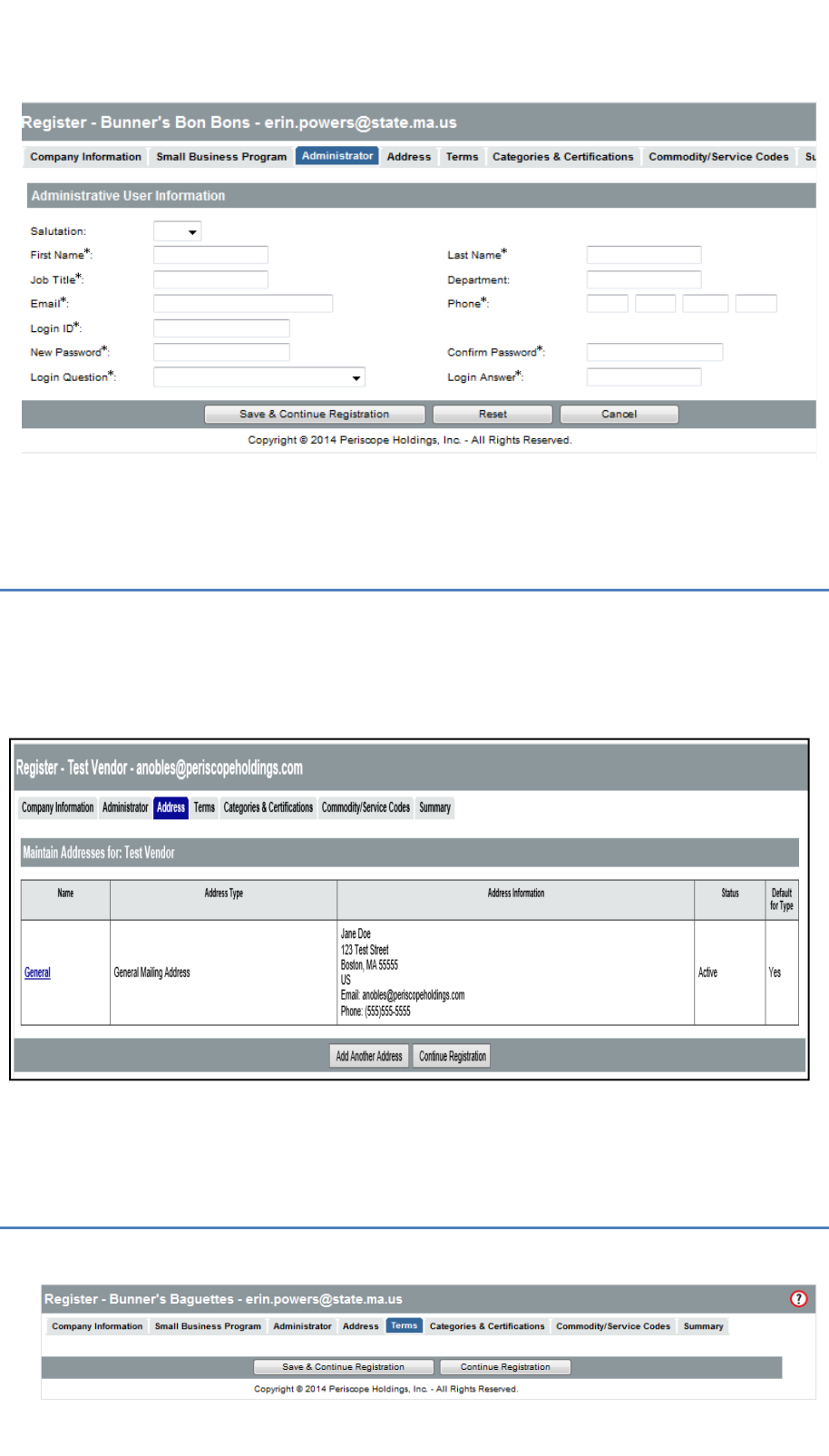

5. This step establishes a Seller Administrator account, which enables the vendor to maintain organization information as well as add / maintain other Seller user accounts associated with the Vendor Profile.

Required fields are marked by an asterisk (\*). Note that passwords must be between 8 and 50 characters and contain at least 1 letter and 1 number.

*It is important to make note of the Login ID and Password used to create the account, as this information is required to log in to the system once registration is complete.* 

Once this information has been completed, click the **Save & Continue Registration** button.

6. The address screen displays, including the information you previously entered, populated as the General Mailing Address.

If using only this General Mailing Address, click the **Continue Registration** button at the bottom of the page.

To add further addresses, click the **Add Another Address** button at the bottom of the page and fill in the required information. Click **Save & Exit**. Upon creating each address, select the address to use as the default for each address type.

Once complete, select the **Save & Continue Registration** button at the bottom of the screen.

7. The Commonwealth is not currently using the Terms tab. Vendor terms will be negotiated on a contract-by-contract basis and therefore do not need to be entered during registration.

Click **Save & Continue Registration.**

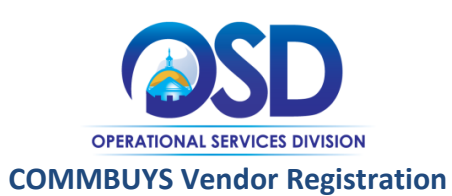

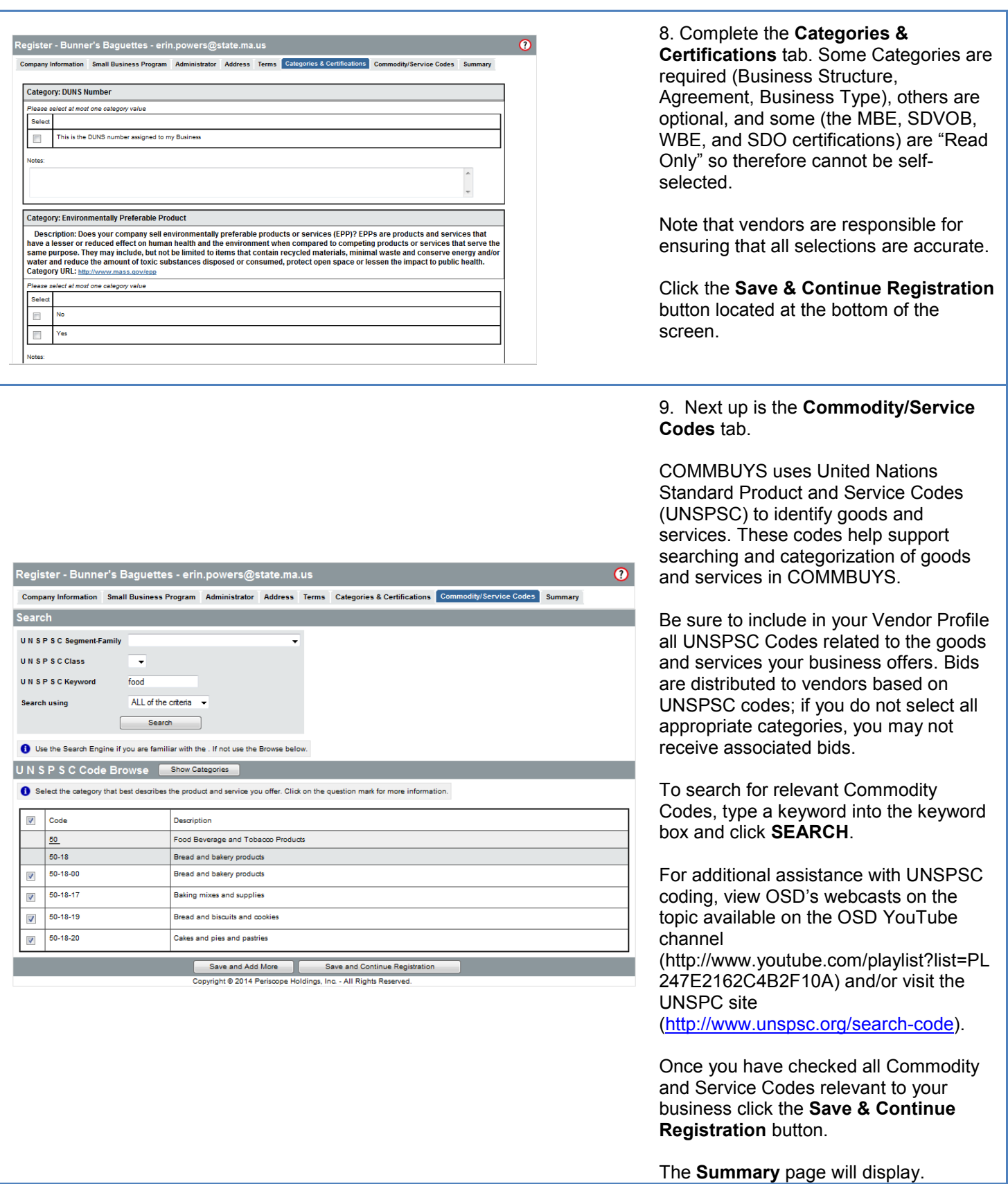

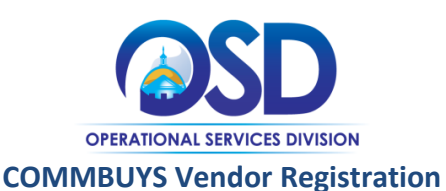

 $\overline{\mathbf{C}}$ 

10. The **Summary** tab displays information supplied during registration. Review all information on the Summary page.

To correct any information, return to the appropriate tab, correct and save information updates.

Click the **Complete Registration** button to finish this stage of the registration process. The button is located at the bottom of the page.

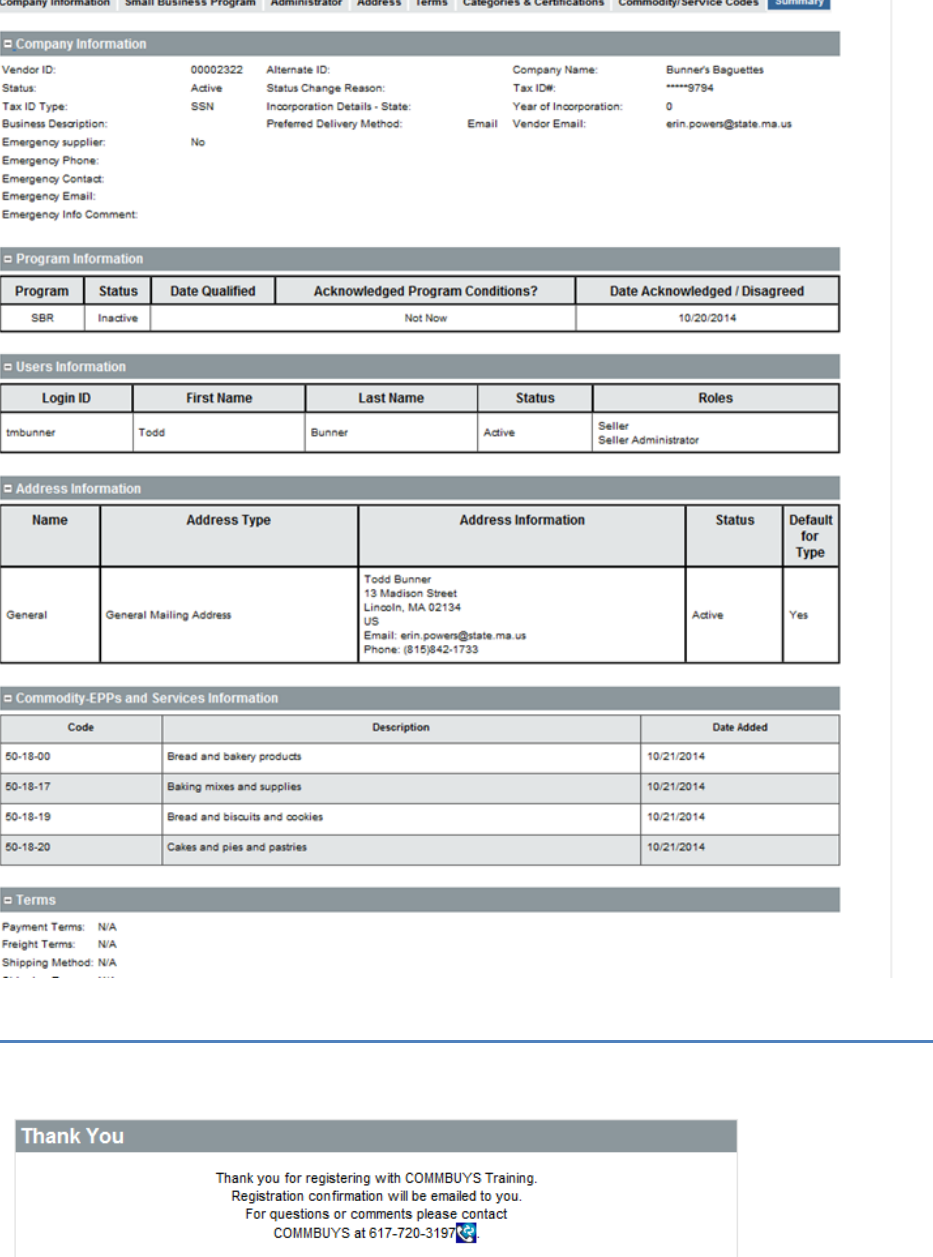

 $OK$ Copyright @ 2014 Periscope Holdings, Inc. - All Rights Reserved.

<mark>ster</mark> - Bunner's Baguettes - erin.powers@state.ma.us

11. A **Thank You** page will appear which includes the COMMBUYS Help Desk telephone number.

Click **OK.** You will next be redirected to the Login page.

Simultaneously, you will receive an email confirming your registration.

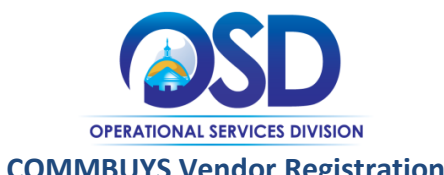

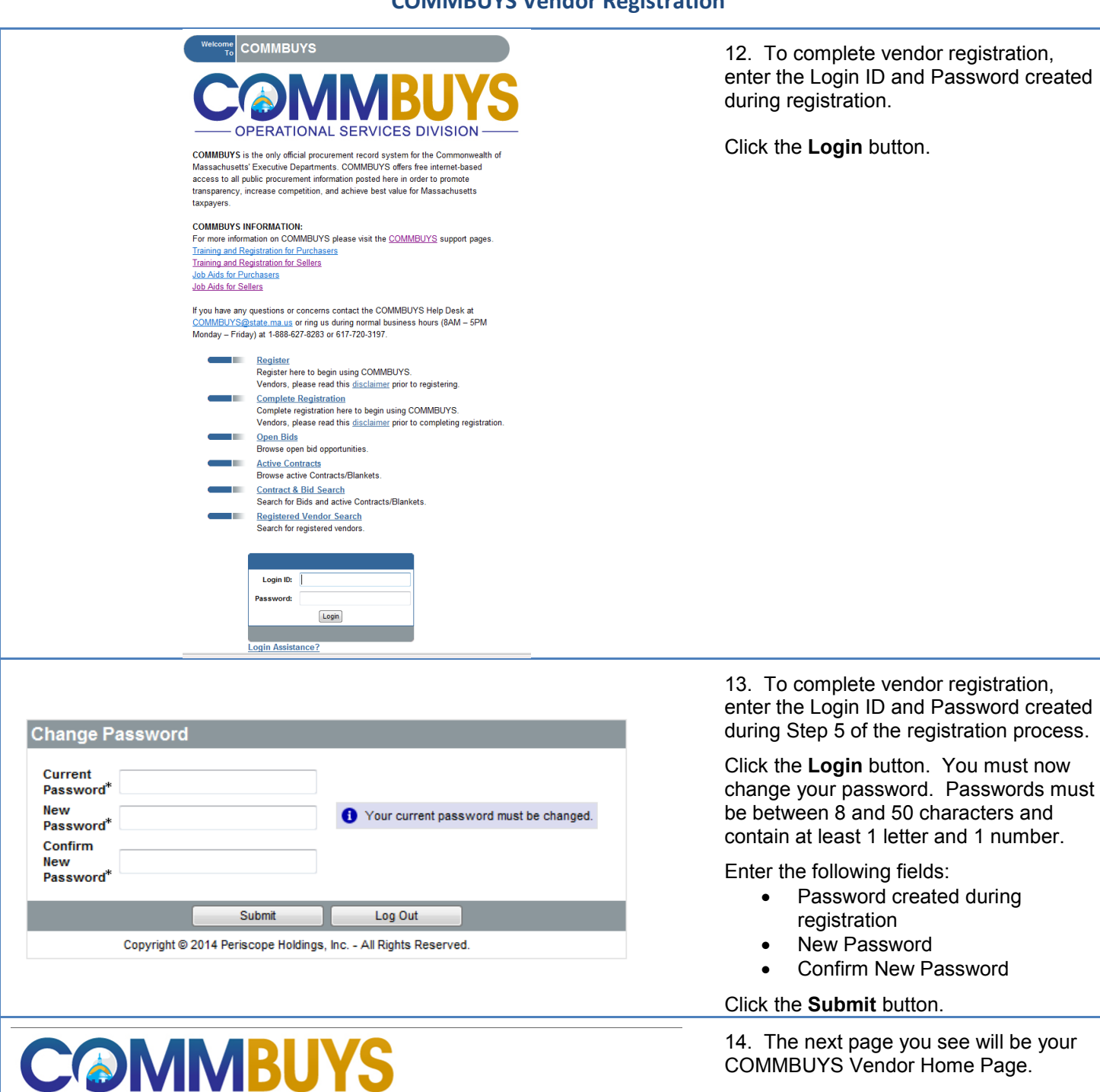

UNSPSCCode Browse | My Account | Customer Service | About Home POs<sup>v</sup> Bids<sup>v</sup> Contracts Quotes<sup>v</sup>

Home - Welcome Back Todd Bunner

- OPERATIONAL SERVICES DIVISION -

News(0) Vendor Communication(0) Bids(9809) PO(0) Quotes(0) Vendor Performance(0)

No News Available

Copyright @ 2014 Periscope Holdings, Inc. - All Rights Reserved.

Seller Seller Administrator<br>October 21, 2014 9:18:47 AM EDT  $\bigcirc$  O O

**Todd Bunner**